## <span id="page-0-0"></span>Microsoft365利用手引き(iOS)

ステップ ガイド

1. App Store を起動し Microsoft 365 を検索します。 Microsoft 365(Office) の入手をタップします。

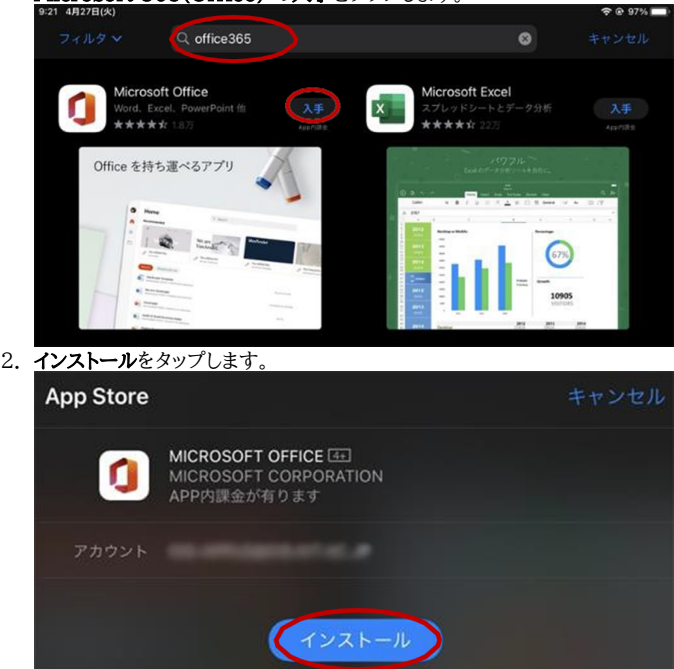

3. インストールが完了しましたら Office を起動します。以下の画面が表示されましたら**既存の Microsoft365 ユーザの場合はサインインして下さい**をタッ プします。

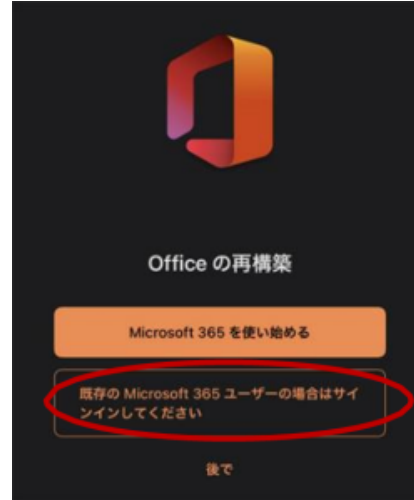

4. サインインの画面が表示されましたら ログインID@o365.kit.ac.jp を入力して**次へ**をクリックします。(ログイン ID はメールアドレスの@より前の部分で

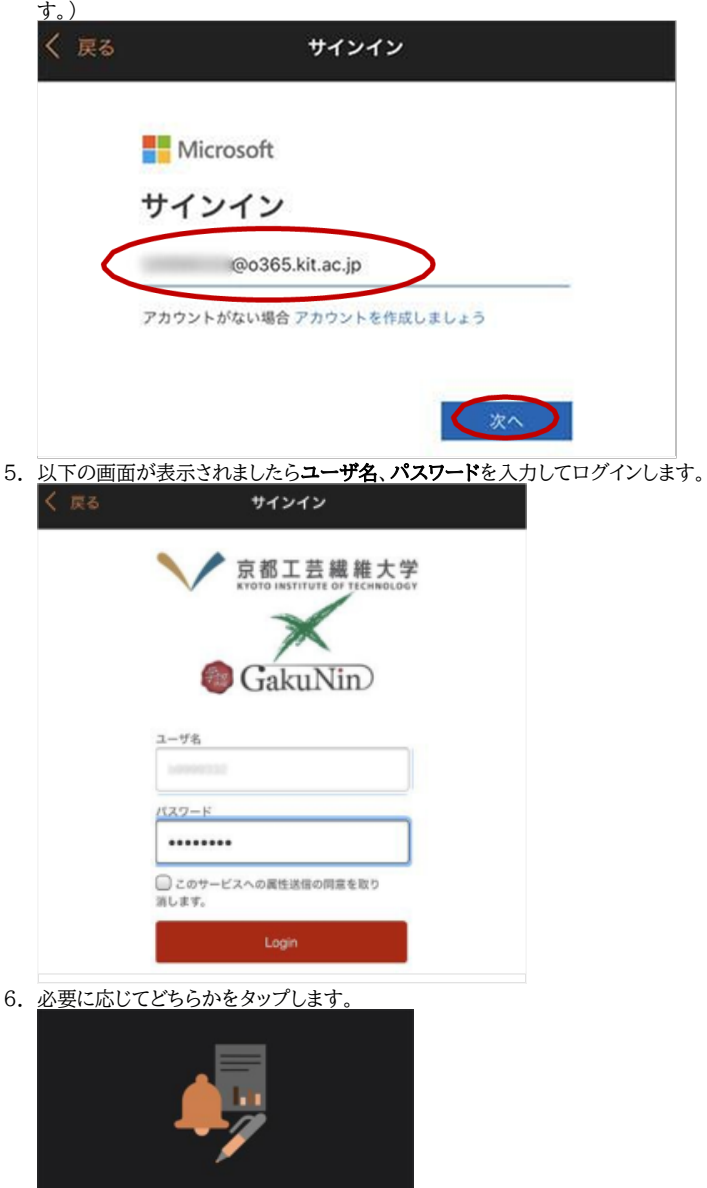

- 見逃しを防ぎます 他のユーザーがあなたと文書の共有または共同作<br>業を行うと通知されます。 オンにする
- 7. 画面左上のアイコンをタップし u……@[o365.kit.ac.jp\(](http://o365.kit.ac.jp)2022年度以前入学) もしくは f……[@o365.kit.ac.jp](http://o365.kit.ac.jp)(2023年度以降入学)と表示されてい ましたら作業は終了です。

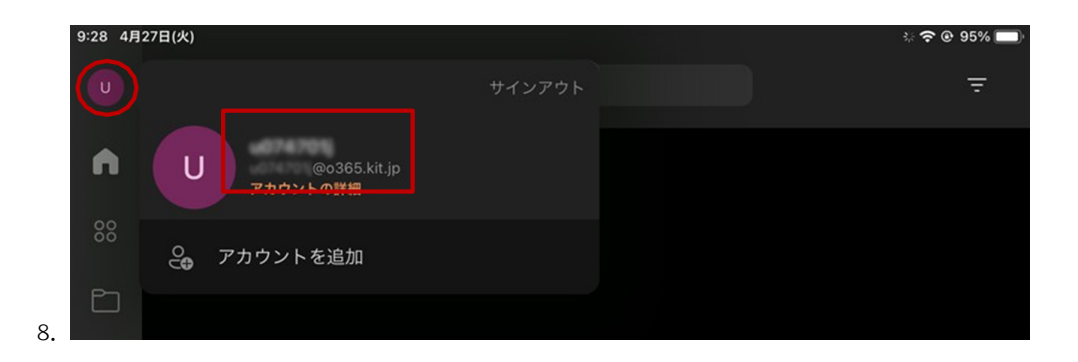

## 関連記事

- [認証付き無線LAN \(KITnetX\) 利用の手引き](https://info.cis.kit.ac.jp/wiki/pages/viewpage.action?pageId=125570276)
- [コンテンツ管理サービス \(Confluence\) 利用手引き](https://info.cis.kit.ac.jp/wiki/pages/viewpage.action?pageId=125567665)
- [Microsoft 365利用手引き](https://info.cis.kit.ac.jp/wiki/pages/viewpage.action?pageId=125570301)
- [Microsoft365利用手引き\(android\)](https://info.cis.kit.ac.jp/wiki/pages/viewpage.action?pageId=143687715)
- [Microsoft365利用手引き\(iOS\)](#page-0-0)